plagiat<sup>D</sup>

# AKADEMICKI SYSTEM ARCHIWIZACJI PRAC

# **Instrukcja użytkownika Akademickiego Systemu Archiwizacji Prac dla nauczyciela akademickiego**

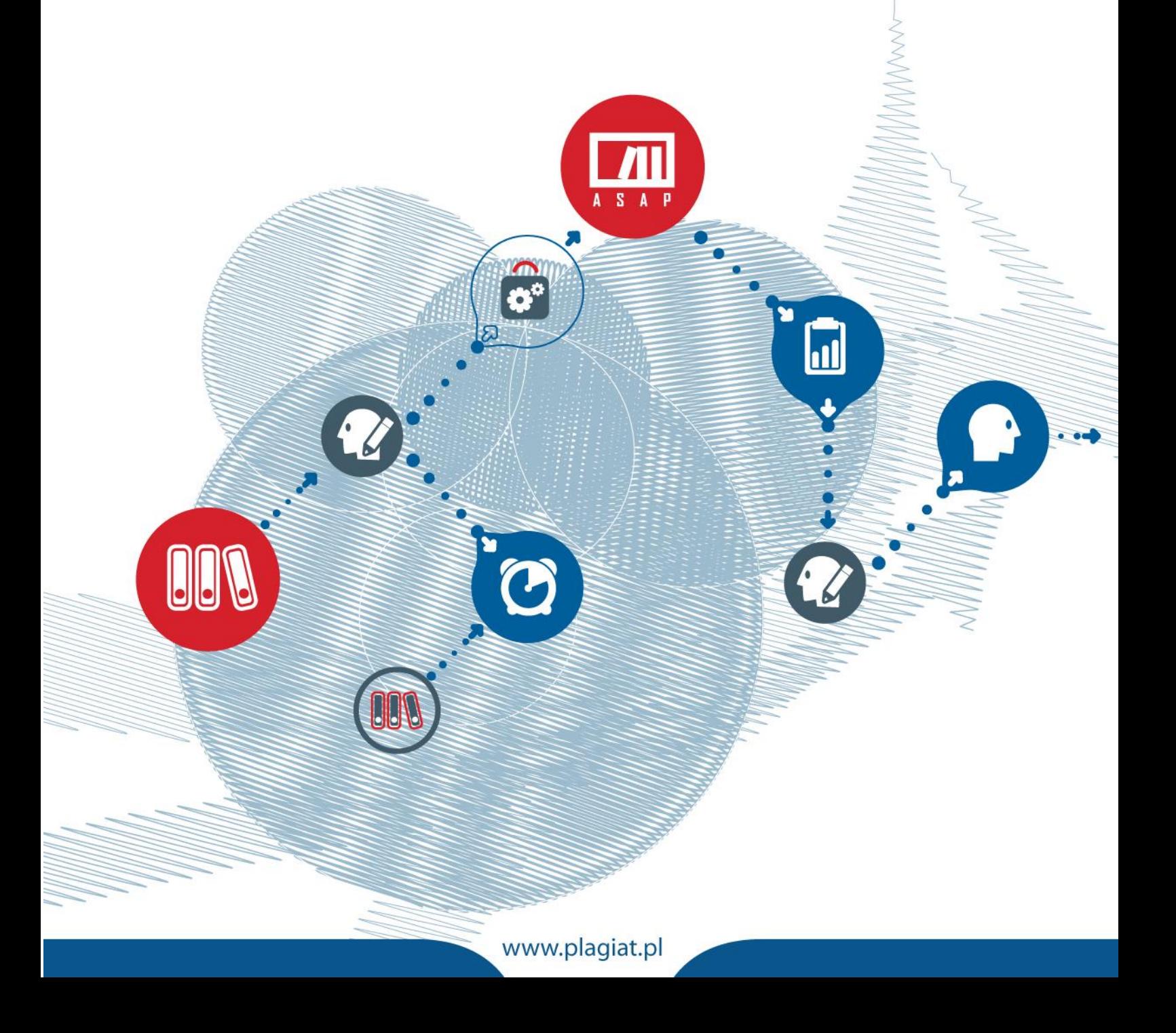

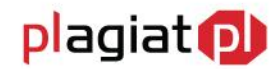

**Akademicki System Archiwizacji Prac (ASAP)** to nowoczesne, elektroniczne archiwum prac dyplomowych zintegrowane z systemem antyplagiatowym Plagiat.pl.

Zadaniem użytkownika o uprawnieniach studenta jest wprowadzenie do niego pracy dyplomowej lub zaliczeniowej, w celu poddania jej analizie antyplagiatowej.

## **1. Logowanie do systemu ASAP**

Logowanie do systemu ASAP odbywa się przez stronę **https://asap.pwr.edu.pl/**

W panelu wybieramy przycisk logowania poprzez Jednolity System Obsługi Studentów (JSOS).

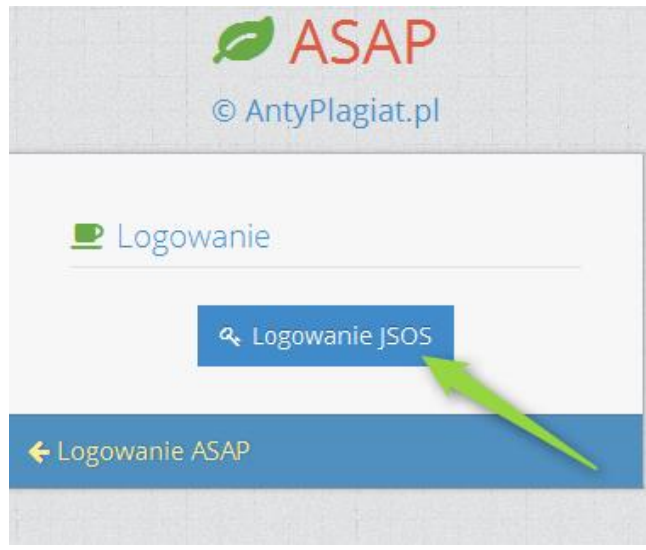

*Rysunek 1. Strona logowania do systemu ASAP.*

Po przejściu do panelu logowania JSOS w pola hasło i login użytkownik wprowadza dane dostępowe obowiązujące w systemach **Edukacja.CL i JSOS 2.0**.

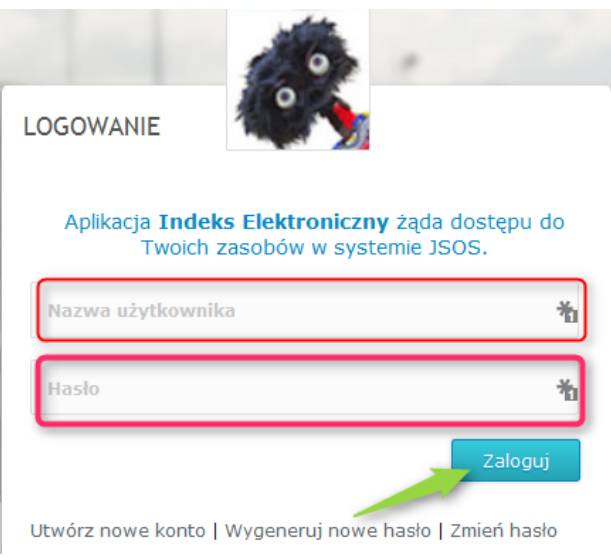

*Rysunek 2. Strona logowania JSOS.*

www.plagiat.pl

# plagiat<sup>D</sup>

# **2. Dane użytkownika**

Użytkownik systemu ASAP nie ma możliwości wprowadzenia zmian w swoich danych, może tylko zweryfikować poprawność wprowadzonych do systemu danych. W tym celu należy najechać kursorem na zakładkę **Moje konto** w prawym górnym rogu strony.

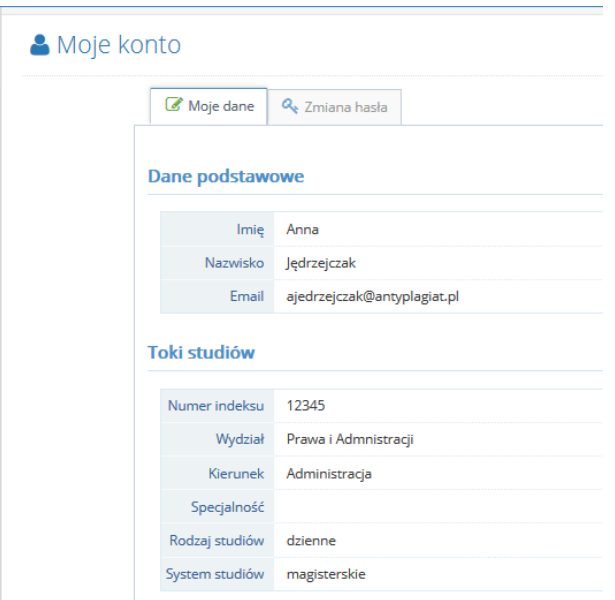

*Rysunek 3. Widok danych studenta.*

Użytkownik ma wgląd do danych ogólnych oraz danych szczegółowych dotyczących jego kierunku studiów, wydziału itp.

W przypadku konieczności wprowadzenia zmian w danych użytkownika, należy skontaktować się z pracownikiem administracyjnym uczelni (operatorem systemu na Wydziale), by mógł je edytować w systemie dziekanatowym jednostki.

# **3. Lista prac dyplomowych**

Wykładowca na swoim koncie ma dostęp do wszystkich prac dyplomowych, których był opiekunem lub recenzentem.

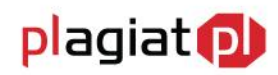

#### Lista prac dyplomowych

| Pokaż<br>$\vert \cdot \vert$<br>pozycji<br>10 |                       |                                       |                                                               | Szukaj:                                                                          |
|-----------------------------------------------|-----------------------|---------------------------------------|---------------------------------------------------------------|----------------------------------------------------------------------------------|
| <b>Tytuł</b>                                  | $\div$ Autor          | <b>Status</b><br>$\blacktriangledown$ | <b>Data</b><br>utworzenia<br>$Rola$ $\blacktriangledown$<br>÷ | <b>Data</b><br>modyfikacji<br>- Akcje                                            |
| magisterka                                    | Aleksandra Kalinowska | Gotowa do obrony                      | 04/09/2015                                                    | 画面<br>08/10/2015<br>$\alpha$<br>P                                                |
| zmieniam tytuł                                | Anna Jędrzejczak      | Zarchiwizowana                        | 11/09/2015                                                    | 08/10/2015<br>$\overline{Q}$<br>$h$                                              |
| test języków                                  | Aleksandra Kalinowska | Gotowa do obrony                      | 04/09/2015                                                    | I û<br>08/10/2015<br>Q<br>P<br>Ш                                                 |
| lalala                                        |                       | Do akceptacji                         | 28/09/2015                                                    | 28/09/2015<br>۱û<br>P<br>а                                                       |
| <b>Temat testowy</b>                          | Anna Jędrzejczak      | Raport wymaga analizy                 | 24/09/2015                                                    | <b>I</b> <del>m</del><br>24/09/2015<br>P<br>$\underline{\mathbf{H}}$<br>$\alpha$ |
| Temat w języku głównym                        | Anna Jędrzejczak      | Do poprawy                            | 14/09/2015                                                    | ۱û<br>15/09/2015<br>$\alpha$<br>P                                                |
| Praca dyplomowa testowa                       | Anna Jędrzejczak      | Zdyskwalifikowana                     | 09/09/2015                                                    | l û<br>10/09/2015<br>$\alpha$<br>$ $ dil<br>P                                    |
| Praca testowa                                 | Katarzyna Kowalska    | Do poprawy                            | 09/09/2015                                                    | 09/09/2015<br>١û<br>$\alpha$<br>P                                                |
| Pozycje od 1 do 8 z 8 łącznie                 |                       |                                       |                                                               | Poprzednia<br>$\overline{1}$<br>Następna                                         |

*Rysunek 3. Widok Listy prac dyplomowych.*

Kliknięcie w kolumnie **Akcje** w przycisk **Pokaż** , otwiera panel danych szczegółowych pracy dyplomowej. Dzięki niemu wykładowca ma dostęp do:

- Podstawowych danych pracy (rodzaj pracy, streszczenie, słowa kluczowe, tytuł).
- Zakładki "Zawartość pracy", w której dostępna jest treść pracy do wglądu, oraz możliwość pobrania pliku pracy w formacie .pdf.
- Zakładki "Aktywność", która daje wgląd do kolejnych przeprowadzonych czynności w aplikacji ASAP.
- Zakładki "Wersje", w której znajdują się kolejne wersje pracy dyplomowej (w przypadku wprowadzania poprawionych wersji dokumentu).
- Zakładki "Do druku", w której znajdują się dokumenty wygenerowane dla danej pracy, są to m.in. ocena raportu podobieństwa, oświadczenia studenta.

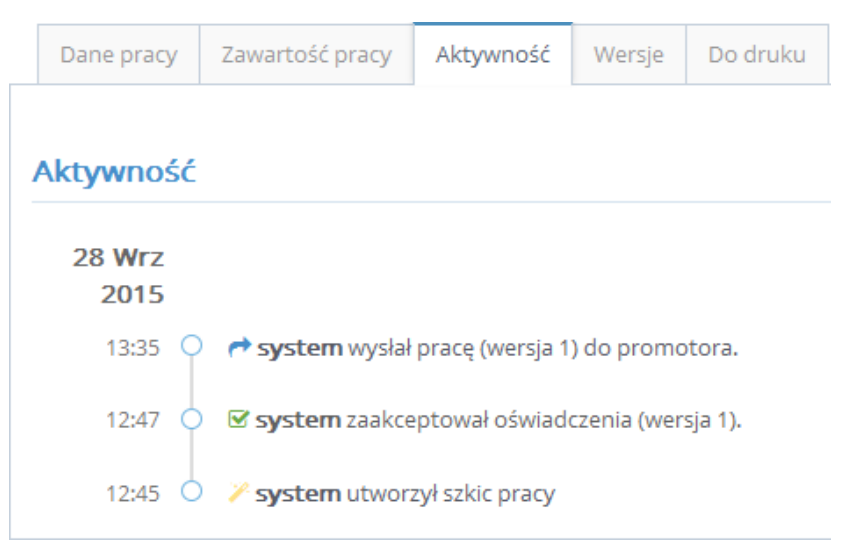

*Rysunek 3. Widok danych szczegółowych pracy.*

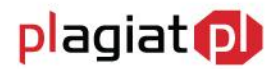

W obiegu dokumentów w ASAP wykładowca wykonuje kolejno następujące czynności:

#### **Krok 1. Akceptacja treści pracy**

Prace dyplomowe widoczne na liście posiadają różne statusy informujące użytkownika o etapie w procesie obiegu pracy w ASAP, na którym się znajdują. Prace dodane przez studenta otrzymują status "Do akceptacji". By zobaczyć treść dokumentu należy przy danej pracy w polu Akcje wybrać przycisk "Pokaż" a następnie zakładkę "Zawartość pracy".

Warunkiem przesłania pracy do opiekuna jest zaakceptowanie przez studenta oświadczenia o samodzielności pracy.

Rolą opiekuna jest zweryfikowanie treści dokumentu i nazwy pliku dodanego przez studenta do sprawdzenia i zaakceptowanie pracy lub skierowanie jej do poprawy.

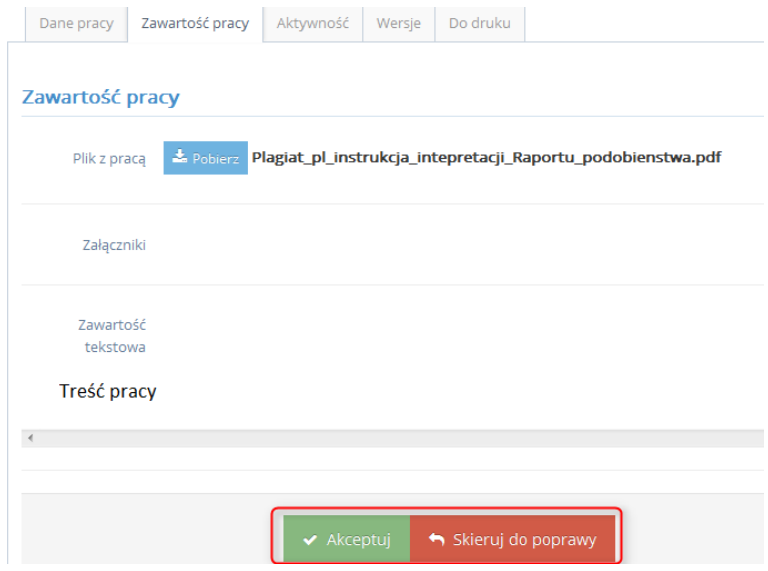

*Rysunek 5. Weryfikowanie treści pracy*

W przypadku akceptacji pracy dyplomowej, opiekun wysyła pracę do weryfikacji w systemie antyplagiatowym Plagiat.pl

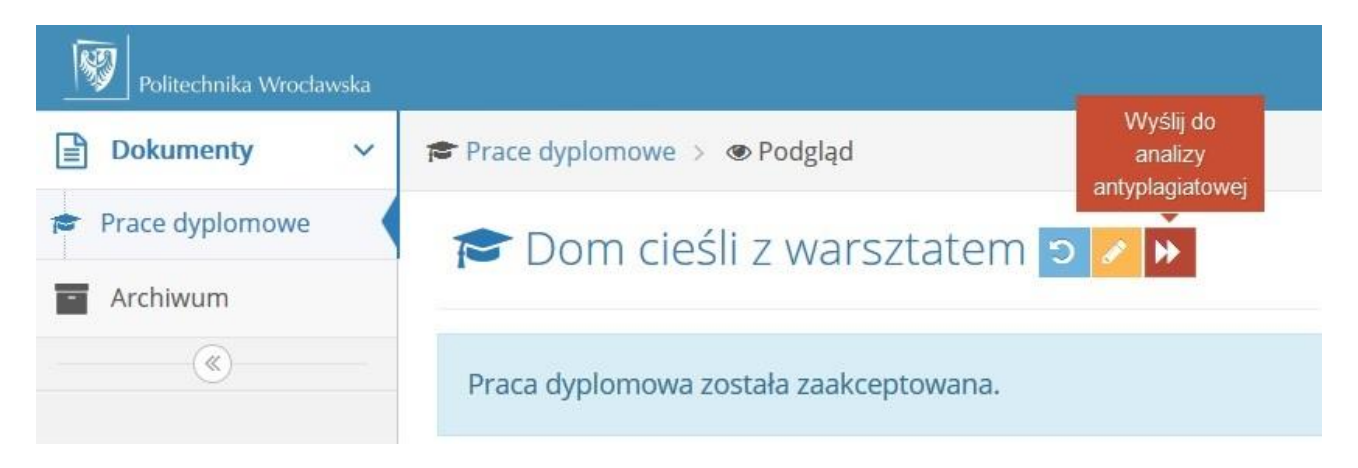

plagiat<sup>D</sup>

*Rysunek 6. Wysłanie pracy do analizy w systemie antyplagiatowym.*

#### **Krok 2. Skierowanie pracy do poprawy**

W przypadku, gdy wykładowca nie uznaje otrzymanej wersji pracy za ostateczną może skierować ją do poprawy (Rysunek 5.). Zostaje wtedy przeniesiony do modułu, w którym ma możliwość wprowadzenia swoich uwag do treści dokumentu oraz może wczytać plik z pracą wraz z wprowadzonymi komentarzami, a następnie przesłać te informacje studentowi.

#### Skierowanie pracy do poprawy

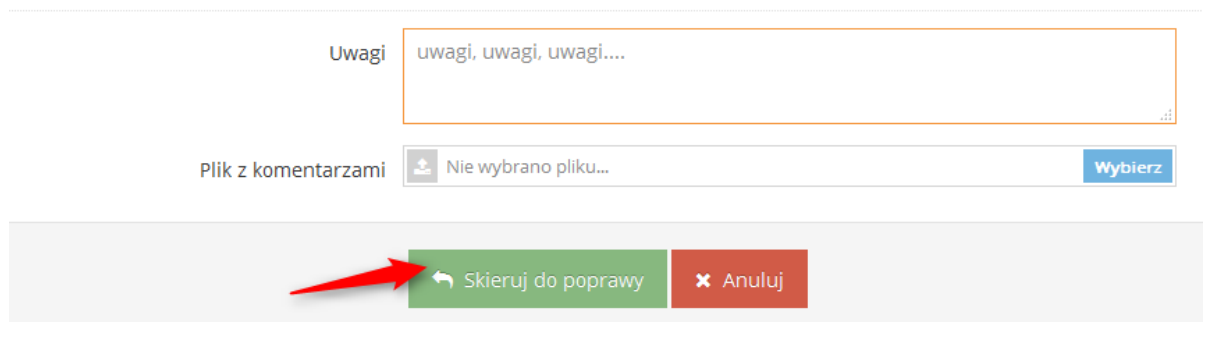

*Rysunek 7. Skierowanie pracy do poprawy*

#### **Krok 3. Ocena raportu podobieństwa**

W kolejnym etapie obiegu pracy dyplomowej wykładowca zapoznaje się z wynikami wygenerowanego Raportu Podobieństwa. Raport można pobrać na dysk lub otworzyć w kolejnym oknie przeglądarki.

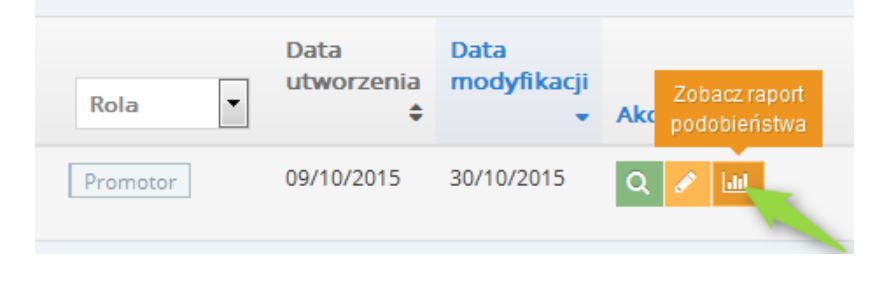

*Rysunek 8. Zapoznanie się z raportem podobieństwa*

Po przeanalizowaniu raportu wykładowca może wystawić opinię na temat pracy. W tym celu z **Listy Dokumentów** w kolumnie akcje należy wybrać ikonę **Wystaw opinię.**

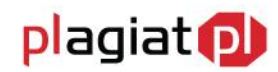

#### Lista prac dyplomowych

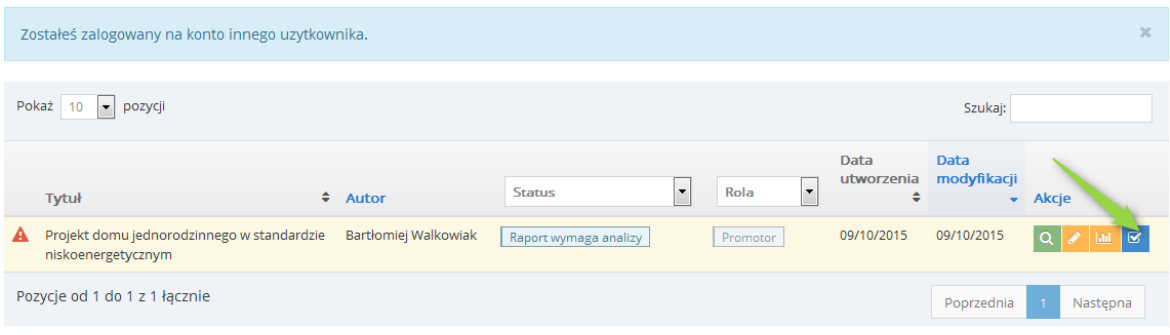

#### *Rysunek 9. Przejście do wystawienia opinii*

#### Po dokonaniu tej czynności generowany jest Protokół kontroli oryginalności pracy dyplomowej.

Po analizie Raportu Podobieństwa stwierdzam, co następuje:

- Praca nie zawiera nieuprawnionych zapożyczeń w związku z tym dopuszczam studenta do egzaminu dyplomowego.
- i Wykryte w pracy zapożyczenia są uprawnione i nie noszą znamion plagiatu. W związku z powyższym uznaję pracę za samodzielną i dopuszczam studenta do egzaminu dyplomowego.
- i Wykryte w pracy zapożyczenia nie noszą znamion plagiatu, ale ich nadmierna ilość budzi wątpliwości co do jej merytorycznej wartości w zwiazku z brakiem samodzielności jej autora. W zwiazku z powyższym, praca powinna zostać ponownie zredagowana pod katem ograniczenia zapożyczeń.
- i Wykryte w pracy zapożyczenia są nieuprawnione i noszą znamiona plagiatu. W związku z powyższym, nie dopuszczam studenta do egzaminu dyplomowego i kieruję zawiadomienie do Dziekana w celu rozpatrzenia sprawy w trybie art. 214 ust. 4 ustawy - Prawo o szkolnictwie wyższym (t.j. Dz. U. z 2012 r. poz. 572 ze zm.).
- ◎ W pracy znajdują się intencjonalne zniekształcenia tekstu, wskazujące na próbę ukrycia nieuprawnionych zapożyczeń. W związku z powyższym, nie dopuszczam studenta do egzaminu dyplomowego i kieruję zawiadomienie do Dziekana w celu rozpatrzenia sprawy w trybie art. 214 ust. 4 ustawy - Prawo o szkolnictwie wyższym (t.j. Dz. U. z 2012 r. poz. 572 ze zm.).

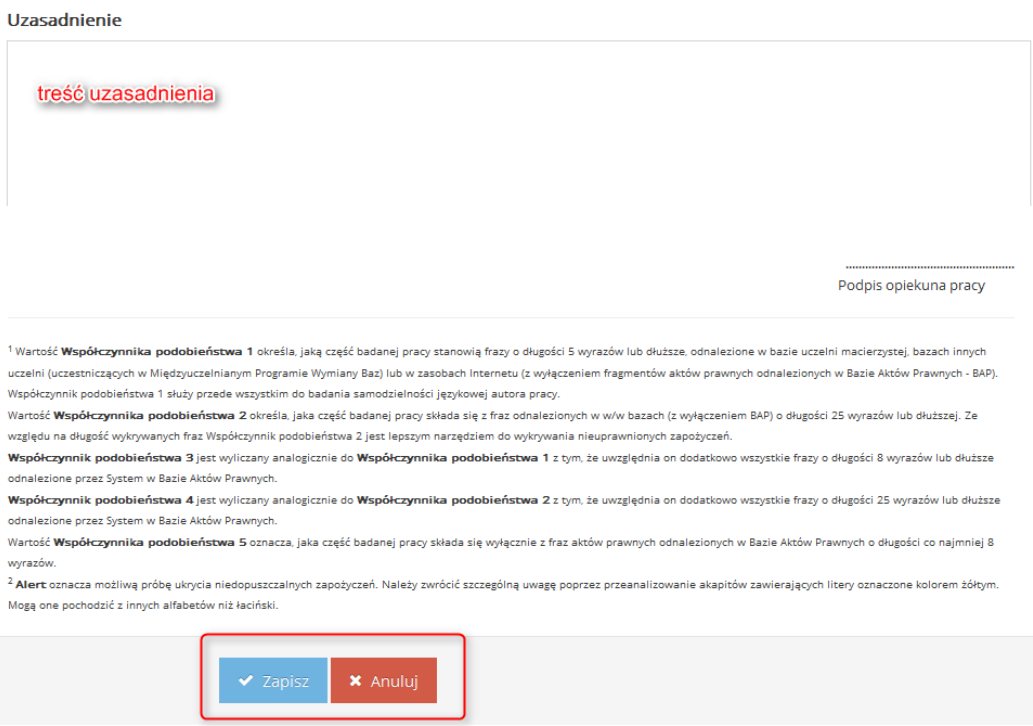

#### *Rysunek 10. Uzupełnienie arkusza opinii opiekuna*

Opiekun uwzględniając wyniki otrzymanego Raportu Podobieństwa może zaakceptować pracę jako samodzielną lub skierować ją do poprawy ze względu na zbyt dużą ilość zapożyczeń w proporcji do treści własnych, lub nieprawidłowe ich zastosowanie. W skrajnych przypadkach, gdy wysokie wartości

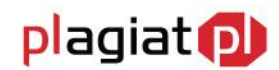

współczynników świadczą o znikomym wkładzie pracy własnej, lub gdy dokument zawiera nieuprawnione zapożyczenia może on zostać niedopuszczony przez wykładowcę do egzaminu dyplomowego i skierowany do postępowania wyjaśniającego. W tym przypadku praca otrzymuje status "Zdyskwalifikowana".

## **4. Wylogowanie z systemu ASAP.**

Wylogowanie z systemu ASAP odbywa się po wybraniu zakładki **Wyloguj** znajdującej się w prawym górnym rogu okna aplikacji.

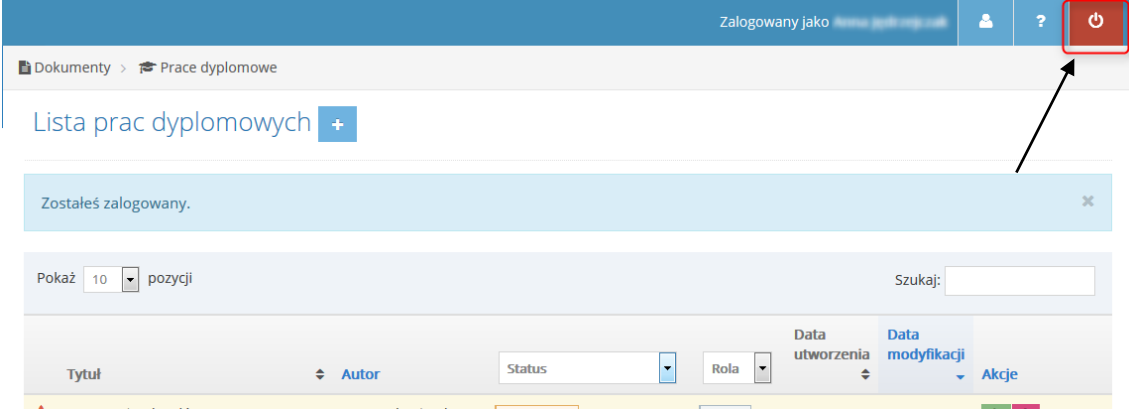

*Rysunek 11. Wylogowanie z systemu ASAP.*

# **5. Status pracy**

Dokument może posiadać następujące statusy:

- Do akceptacji praca czeka na akceptację opiekuna pracy,
- Do poprawy student powinien zapoznać się z komentarzami i wgrać nową wersję pracy,
- Gotowa do wysłania praca oczekuje na wysłanie jej do weryfikacji antyplagiatowej przez opiekuna
- Wysłana do analizy praca jest przetwarzana przez system antyplagiatowy,
- Raport wymaga analizy raport podobieństwa czeka na ocenę opiekuna pracy,
- Gotowa do archiwizacji praca po uzupełnieniu dokumentów w dziekanacie, zakończonym egzaminie dyplomowym i uzupełnieniu metadanych przez operatora będzie mogła zostać zarchiwizowana,
- Zarchiwizowana praca przeniesiona do elektronicznego archiwum prac dyplomowych.